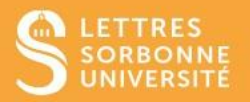

Moodle vous permet de créer un **forum** pour communiquer avec vos étudiantes et étudiants.

- 1. Connectez-vous sur Moodle Faculté des Lettres: [https://moodle-lettres.sorbonne](https://moodle-lettres.sorbonne-universite.fr/moodle-2023/)[universite.fr/moodle-2023/](https://moodle-lettres.sorbonne-universite.fr/moodle-2023/) et activez le **mode édition** sur votre cours.
- **2. Ajoutez une activité ou une ressource** et sélectionnez **Forum,** puis, **Ajouter.**

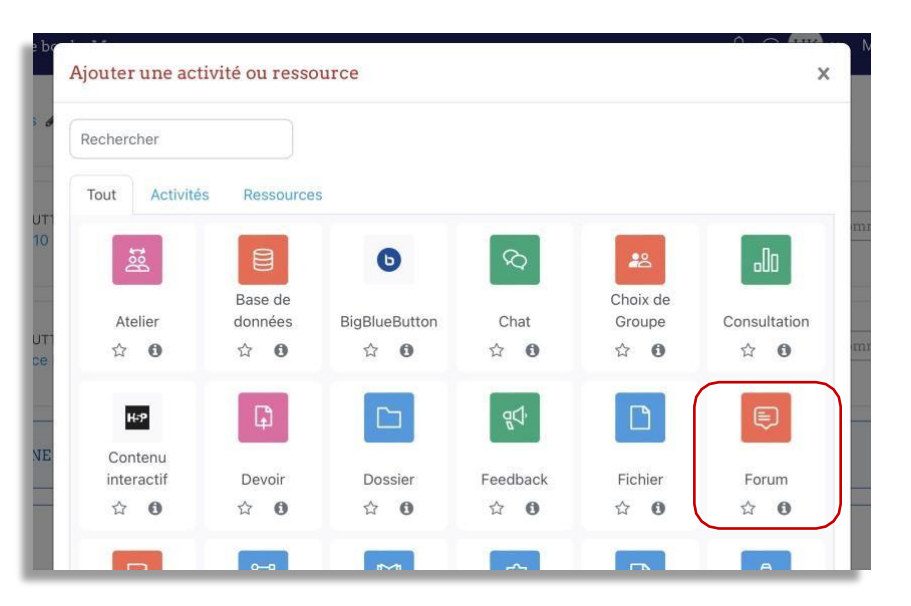

3. La page des paramètres de réglages forum s'affiche.

\**NB* : Tant que personne n'a posté sur le forum, vous pourrez modifier les réglages si vous le souhaitez.

✓ Saisissez le **Nom du forum** et ajoutez une **Description.** Cocher **« Afficher la description sur la page de cours »** si vous souhaitez que votre description apparaisse sur le page de cours.

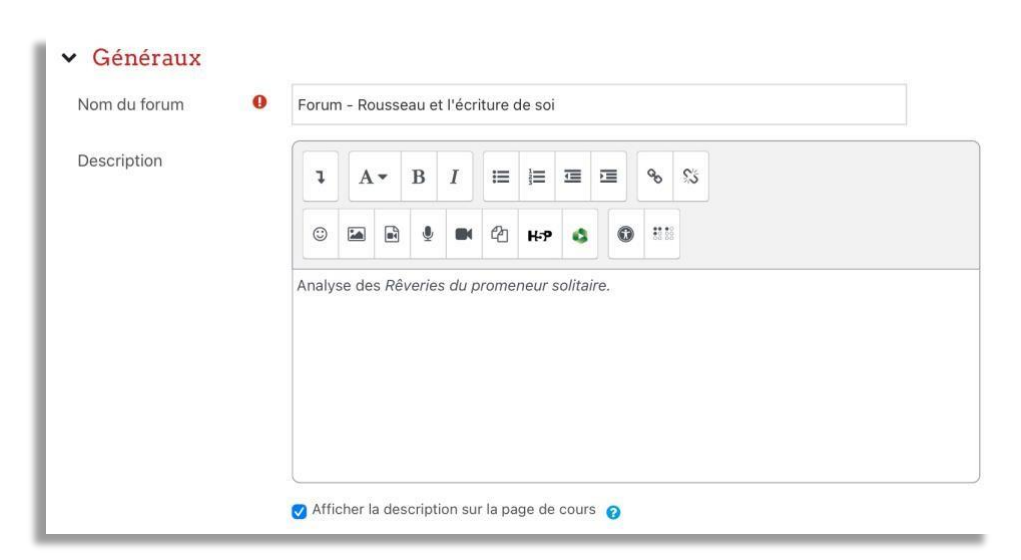

Service informatique pour la pédagogie et la recherche – SIPR https://hotline.sorbonne-universite.fr

✓ Vous pouvez ensuite choisir une **Date limite** jusqu'à laquelle il faut poster un message dans le forum. En revanche, il sera néanmoins possible de poster des messages après cette date. Pour empêcher de poster dans un forum après une certaine date, vous pouvez choisir une **Date butoir.**

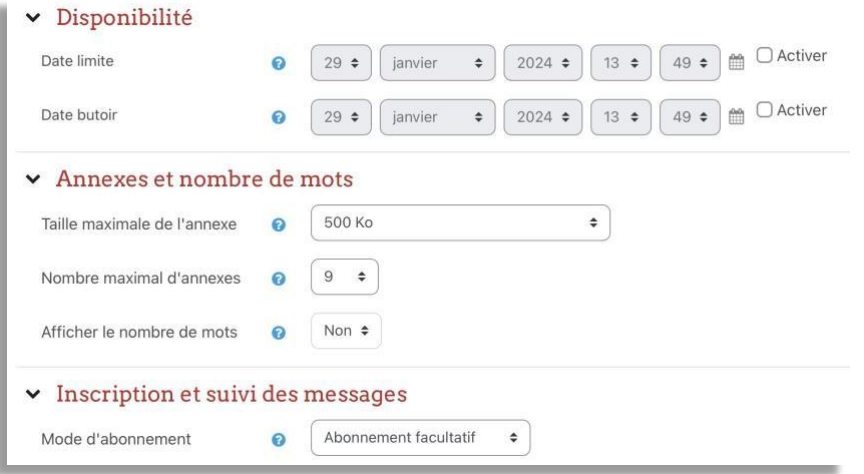

✓ Par défaut, le forum créé sera de type **standard**, mais il existe 5 types de forums. Le type de forum que vous choisirez dépendra de votre objectif car le type de forum affectera le déroulement de l'activité.

Les différents types de forum sont expliqués dans le menu « Aide sur Type de forum », cliquez sur le point d'interrogation dans la bulle bleue.

• Si l'objectif est une **évaluation**, choisissez le type **questions / réponses** car les étudiantes et étudiants ne pourront pas voir ce que leurs camarades ont postés avant de l'avoir fait eux-mêmes.

• Dans la plupart des autres cas, le type de forum standard suffit. Il permet à celles et ceux qui sont inscrits de démarrer de nouvelles discussions.

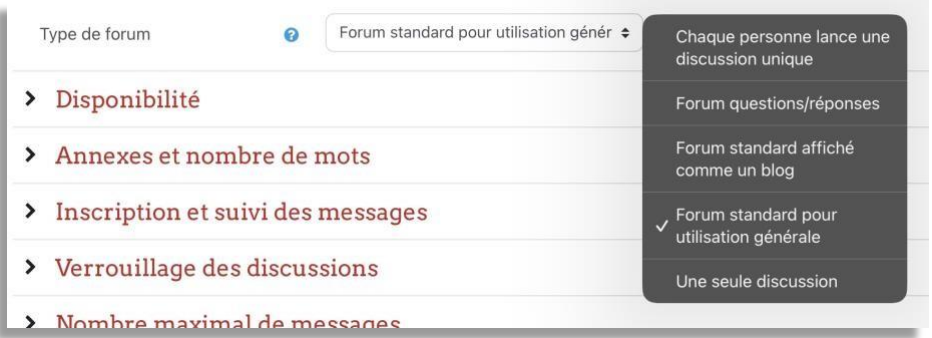

Service informatique pour la pédagogie et la recherche – SIPR https://hotline.sorbonne-universite.fr

✓ Si l'activité est **optionnelle**, vous pouvez choisir le réglage **Abonnement facultatif.** Si vous souhaitez contraindre tous les étudiantes et étudiants à **participer** au forum, vous pouvez choisir le réglage **Abonnement imposé.**

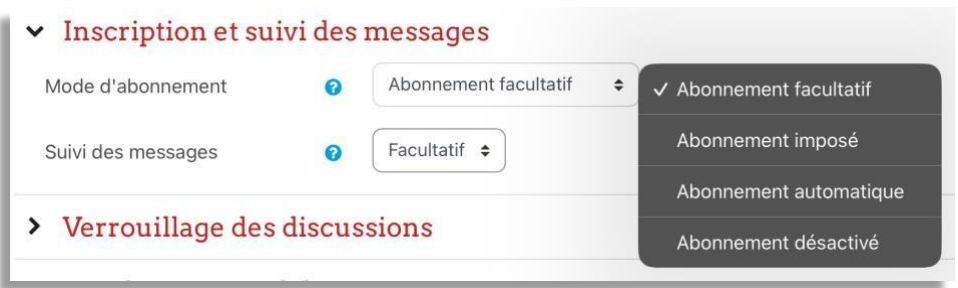

✓ Appuyez sur **« Enregistrer et revenir au cours »** pour compléter la création de votre forum.

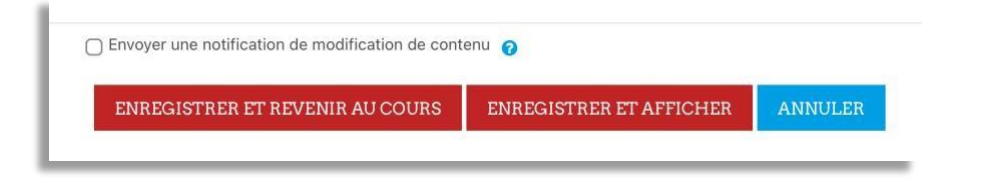

**4.** Afin d'ajouter un fil de discussion, accédez au forum depuis la page du cours et cliquez sur **Ajouter une discussion.**

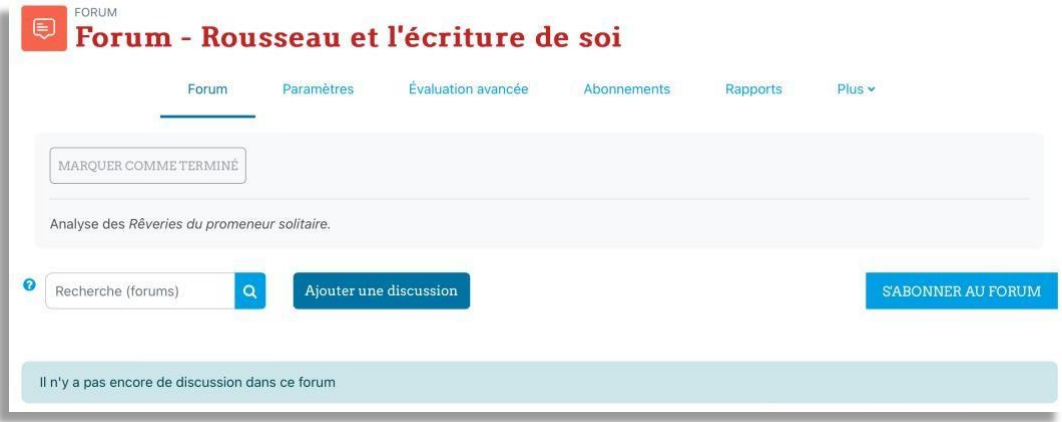

Service informatique pour la pédagogie et la recherche – SIPR https://hotline.sorbonne-universite.fr

Mise à jour 28/02/2024

✓ Ajoutez l'intitulé du **Sujet** de discussion. Indiquez votre **consigne** dans le cadre **Message.**

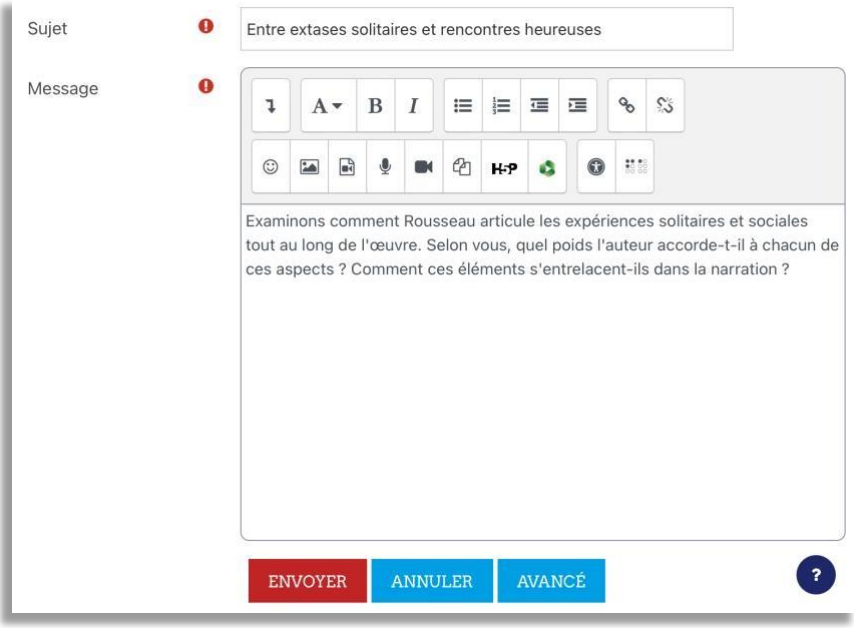

✓ Ajoutez une **annexe** (e.g. conseils méthodologiques, fichiers Word, PDF…). Vous pouvez également choisir une **Date d'affichage.**

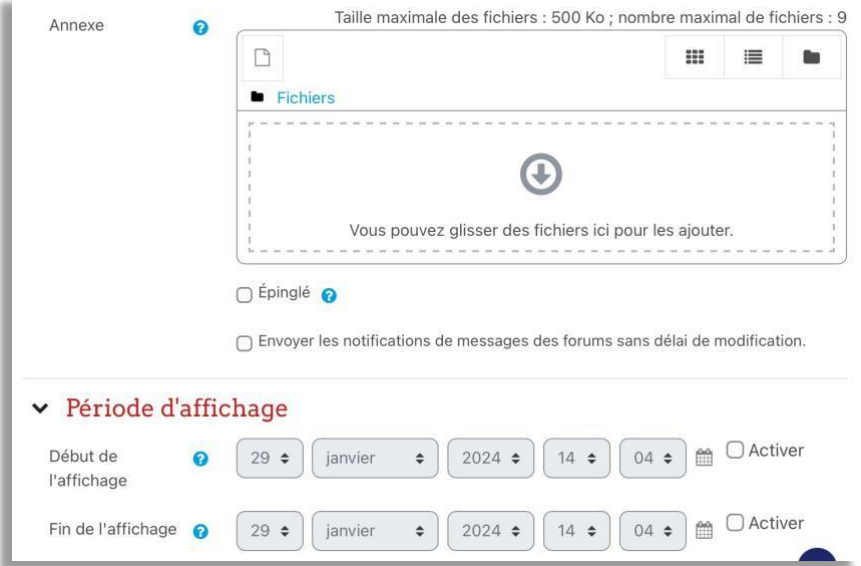

Service informatique pour la pédagogie et la recherche – SIPR https://hotline.sorbonne-universite.fr

Mise à jour 28/02/2024

## ✓ Puis, cliquez sur **Envoyer.**

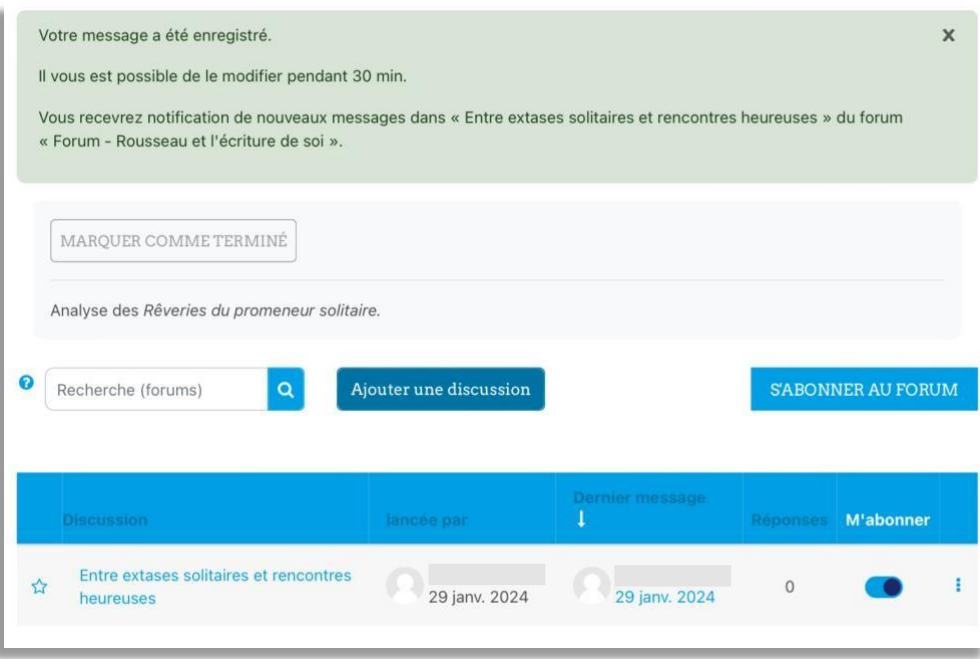

**5. Côté étudiantes et étudiants :** Lorsque vos étudiantes et étudiants accéderont au forum, Elles et ils verront la discussion que vous aurez lancé et cliqueront dessus pour voir votre consigne et pour poster leur réponse, il leur faudra cliquer sur **« Répondre ».**

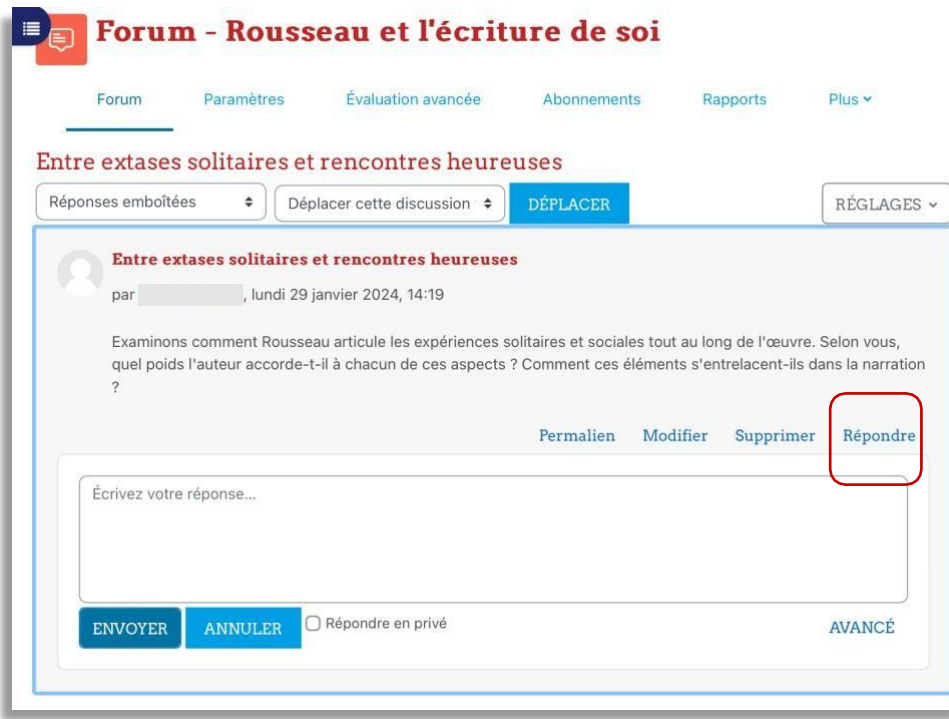

Service informatique pour la pédagogie et la recherche – SIPR https://hotline.sorbonne-universite.fr

Mise à jour 28/02/2024